Anwenderhandbuch

# Formulargestalter

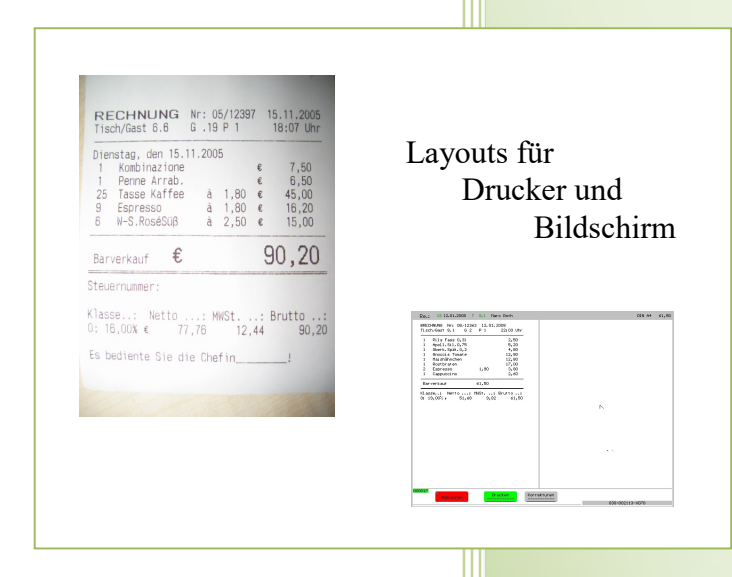

- i -

© Dipl.-Kfm. Jürgen Kammermann Stand: Dezember 2021

# Inhaltsverzeichnis:

## Seite:

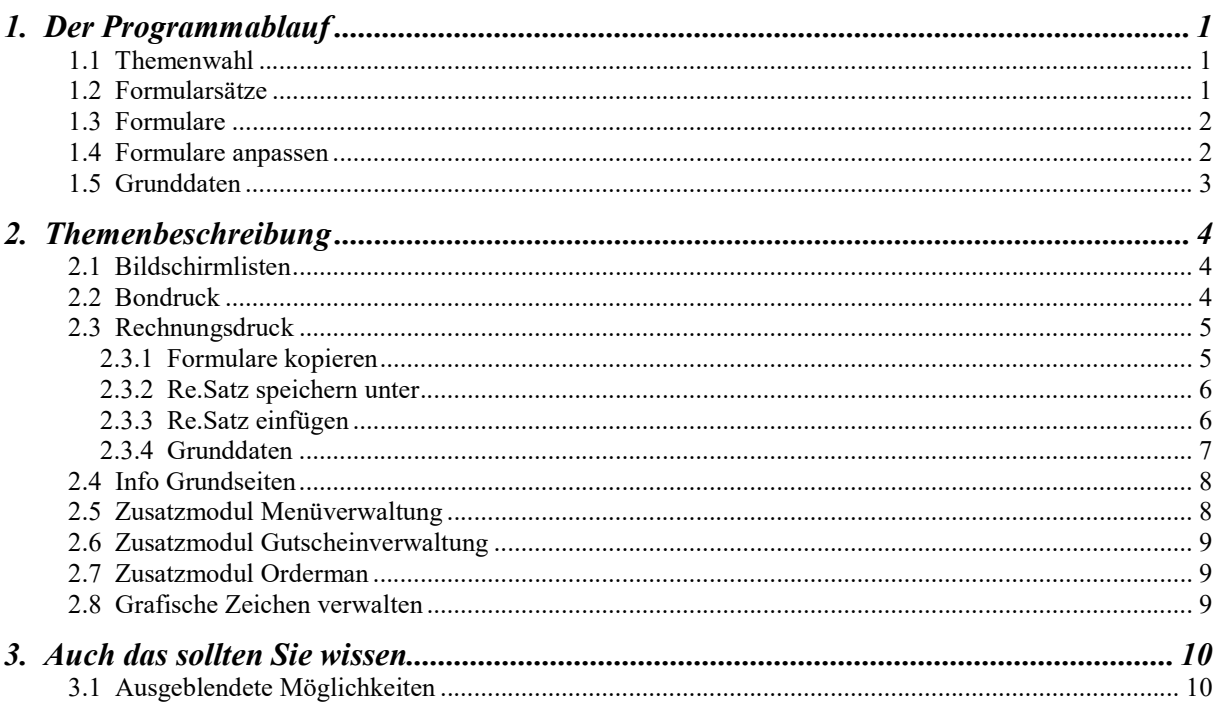

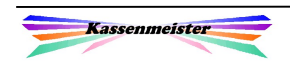

# 1. Der Programmablauf

Der KASSENMEISTER stellt Ihnen mit diesem Modul die Formulare zur Bearbeitung zur Verfügung. Dabei handelt es sich um viele Ausdrucke und die Bildschirmausgabelisten.

Um das Layout auf Ihre Bedürfnisse anpassen zu können gehen Sie in 4 Schritten vor, welche die Unterpunkte beschreiben.

## 1.1 Themenwahl

Im ersten Schritt wählen Sie das Thema.

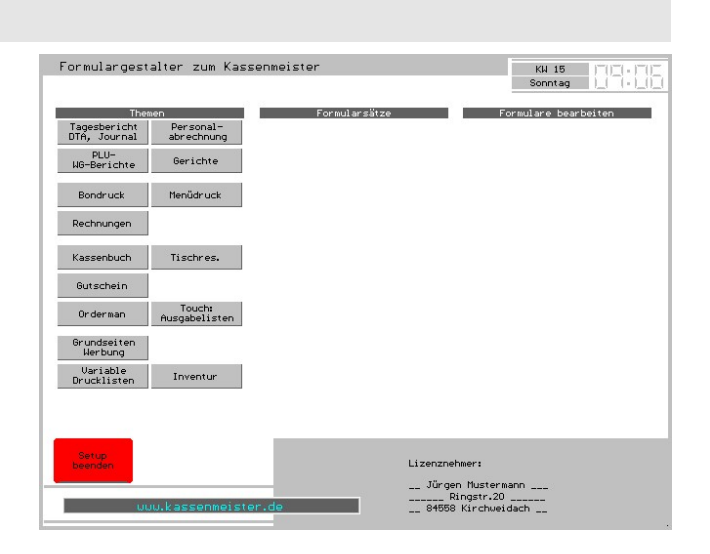

# 1.2 Formularsätze

Wählen Sie ein Thema, zeigt Ihnen die Software verschiedenen Formularsätze an. Diese unterscheiden Sie ja nach Thema, z.B. Tagesberichte, PLU-Berichte, Formularsätze für 8 Rechnungen, 10 Druckblöcke zum Bondruck, Menüdrucke, Kassenberichte, etc.

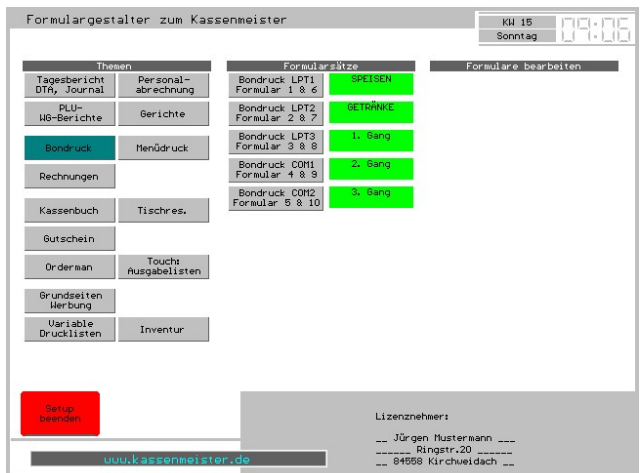

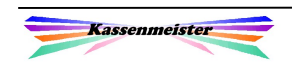

# 1.3 Formulare

Der 3. Schritt zeigt schließlich die einzelnen Drucksequenzen (Formulare). Diese werden i.a. in der dargestellten Reihenfolge gedruckt.

Ihre Kasseninstallation enthält bereits ausgefüllte Formulare. Je nach verwendeten Druckertyp und Ihren Vorstellungen müssen diese also noch anpassen. Wir bieten Standardformulare für unsere gängigsten verkauften Drucker an. Sie fügen einen kompletten Satz mit dem Button unten rechts ein.

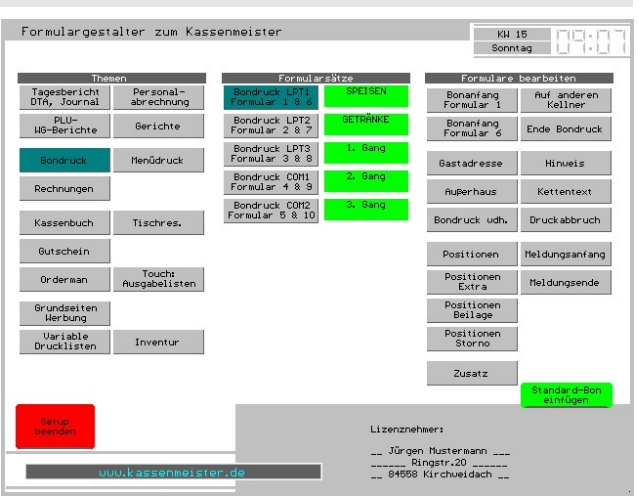

## 1.4 Formulare anpassen

Ein Formular kann mit

- \*) Text
- \*) Variablen und
- \*) Formatierungen

angelegt werden. Ihre Eingabe kann nur innerhalb der roten Begrenzung erfolgen. Die Größe des Formulars können Sie anpassen. Beachten Sie, dass Bondrucker nur zwischen 32 und 48 Zeichen je Zeile drucken können.

Rechts oben erhalten Sie die Reiter für die verschiedenen Sachverhalte.

.<br>Jar (BON1\_A) gestalten  $\begin{array}{cccc} 1&2&3&4&5&6&7&7&8 \\ 1234567890123456789012345678901234567890123456789012345678901234567890123456789012345678901234567890123456789012345678901234567890123456789012345678901234567890123456789012345678901234567890123$ BKüche R 1 Tisch/Gast: B. ..... 98  $\,$  4  $\,$  $\begin{array}{|c|c|c|c|c|} \hline 1 & 2 \\ \hline \end{array}$ Links v. Gesamte Rechts v. 1 Hort<br>Cursor – Zeile – Cursor – Rechts Leerzeile Anderung  $\begin{array}{|c|c|c|c|c|c|c|c|c|c|} \hline &\text{I} & \text{I} & \text{$ Tab qui e rituali di opi  $\parallel$  1  $\parallel$  $\delta$  $\parallel$  $\mid$  Alt gr  $\mid$ Strg Alt Leertaste Einfg Überschreiben

Reiter , Text<sup>\*</sup>: Zur Eingabe setzen Sie den aktuellen Cursor auf die gewünschte Position und geben Ihren Text ein. Unter dem Eingabekasten erhalten Sie Löschbutton.

Wählen Sie den Reiter , Variablen' erhalten Sie die angebotenen Felder. Beachten Sie, dass Sie zu jeder Variable die Feldlänge und –ausrichtung (links- oder rechtsbündig bzw. zentriert) wählen können. Jede Variable wird mit ,.......<Nr>' im Formular angezeigt.

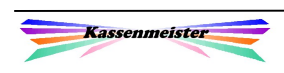

# 1.5 Grunddaten

Wenn der dunkelblaue Button zum Formularsatz ausgegeben ist, können Sie über diesen die grundlegenden Angaben zum Formularsatz hinterlegen.

Wird dieser nicht ausgegeben, müssen Sie den PLU-Formulargestalter starten und dort beim gewünschten Formularsatz den Menüpunkt

1) Grunddaten ändern auswählen.

Die Eingabemaske für den Rechnungssatz 'normale Re' könnte sich Ihnen wie folgt präsentieren.

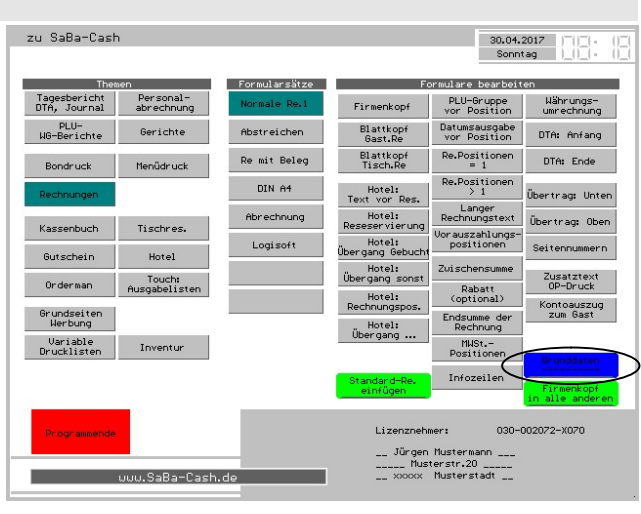

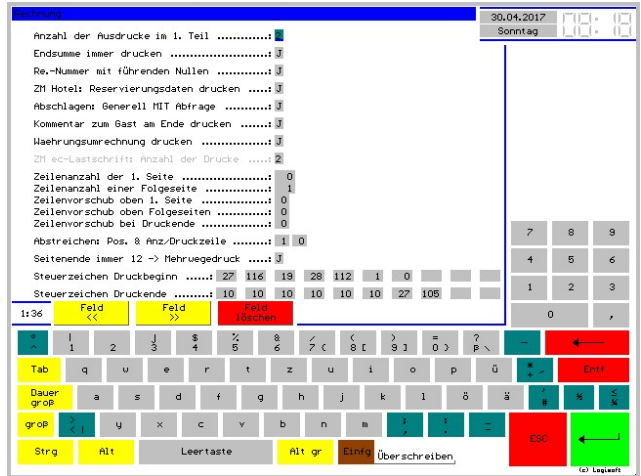

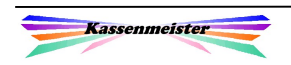

# 2. Themenbeschreibung

# 2.1 Bildschirmlisten

Mit diesen Sätzen steuern Sie die Ausgabe der Themen in der Touch-Kasse. Lassen Sie sich z.B. die aktuelle Rechnung eines Tisches anzeigen usw.

#### Hinweis:

Hier auf keinen Fall Steuerzeichen für Formatierungen einsetzen. Diese sind ausschließlich für Drucker möglich. Der Bildschirm kennt keine Steuerzeichen und die Ausgaben werden nur unübersichtlich, weil die Steuercodes ausgegeben werden!

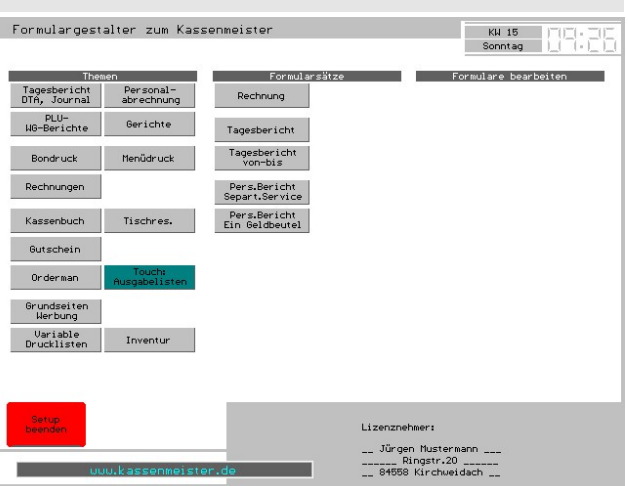

#### Updates:

Erhalten Sie Updates von uns, pflegen wir diese Bildschirmlisten evtl. auch mit. Ihre Anpassungen gehen dann evtl. verloren. Spielen Sie bei Bedarf aus der Sicherung Ihre alten Formulare wieder ein.

#### Formulargestalter zum Kassenmeister KW 15<br>Sonntan Tagesbericht<br>DTA, Journal Personal-<br>abrechnung Bonanfang<br>Formular 1 PLU-<br>WG-Berichte Bondruck LPT2<br>Formular 2 & 7 Gerichte Bonanfang<br>Formular 6 Bondruck LPT3<br>Formular 3 & 8 Menűdruck  $\begin{array}{c} \text{Bondruck COM1} \\ \text{Formular 4 & 8 & 9 \end{array}$ Kette **Author have** Bondruck COM2<br>Formular 5.8 10 Kassenbuch Tischres. sondruck udh. Druck Gutschein Positionen Meldungs Orderman Nusgabelisten Positionen<br>Extra Meldung Grundseiten<br>Werbung Positionen<br>Reilage Positionen<br>Storno Uariable<br>Drucklisten Inventur Zusatz Lizenznehmer: \_\_ Jürgen Mustermann \_\_\_<br>\_\_\_\_\_\_ Ringstr.20 \_\_\_\_\_\_<br>\_\_ 84558 Kirchweidach \_\_

### 2.2 Bondruck

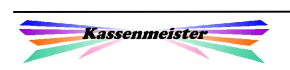

# 2.3 Rechnungsdruck

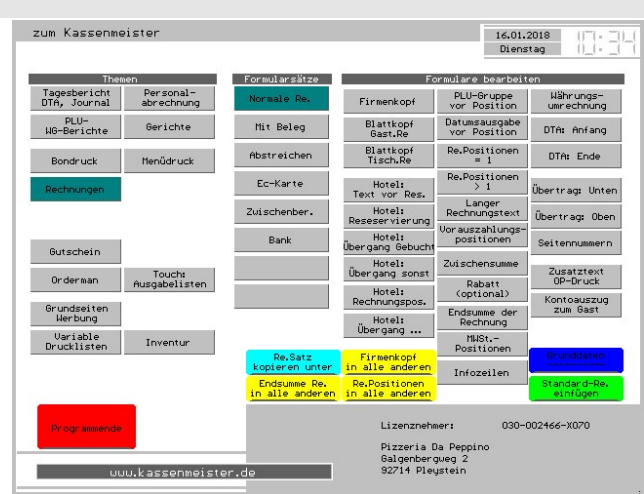

# 2.3.1 Formulare kopieren

#### Merke:

Bei allen Kopieraktionen (gelbe Button) einzelner Formulare werden die betreffenden Daten aus dem aktuell gewählten Formularsatz in alle anderen kopiert.

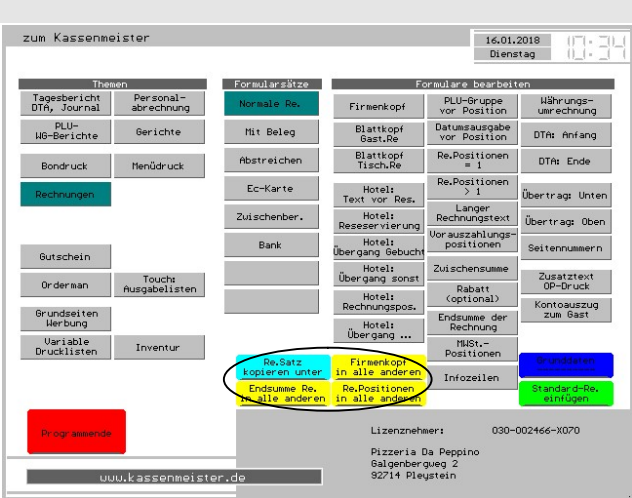

#### Button: .Firmenkopf in alle anderen':

Setzen Sie in einem Formularsatz ,Firmenkopf' Ihre Firmenanschrift mit Telefon, Fax, eMail, usw., welche Sie als erste Sequenz auf der Rechnung drucken lassen. Mit diesem Button kopiert das Programm Ihre Eingaben in alle anderen Formularsätze. Wenn sich jedoch die Druckbreite des Formulars unterscheidet, müssen Sie dann diesen Satz manuell nacharbeiten!

#### Button: , Re. Positionen in alle anderen':

Das Programm kopiert die beiden Formulare zu den Rechnungspositionen (= 1 und > 1) in alle anderen Rechnungssätze.

#### Button: .Endsumme in alle anderen':

Das Programm kopiert das Formular , Endsumme der Rechnung' in alle anderen Rechnungssätze

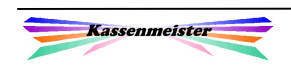

# 2.3.2 Re.Satz speichern unter

Tippen Sie auf den Button, erscheint rechts die Auswahl der Formularsätze.

Wählen Sie den gewünschten Formularsatz aus und bestätigen die Sicherheitsfrage mit ,Ja, dann kopiert das Programm alle Formulare des Satzes in den rechts gewählten.

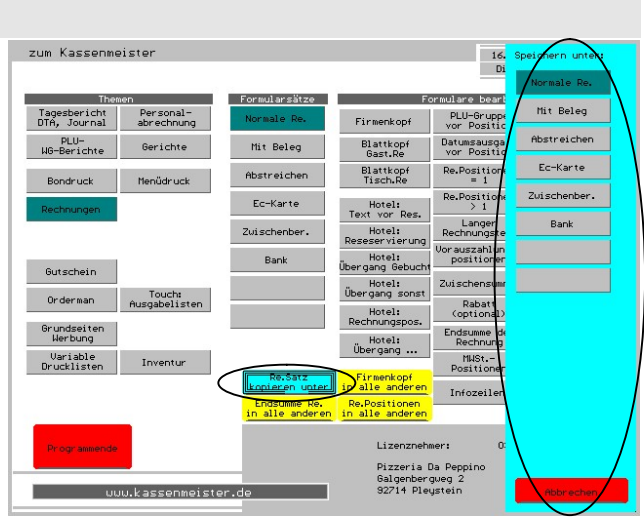

# 2.3.3 Re.Satz einfügen

Tippen Sie auf den Button im 1. Schritt auf den Button:

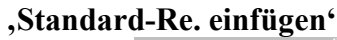

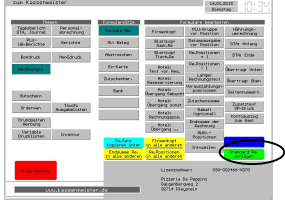

Rechts zeigt das Programm anschließend die vom System angebotenen Standards.

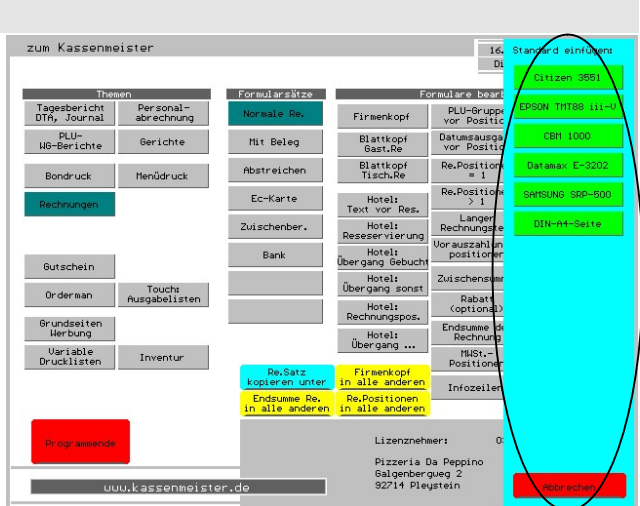

Wählen Sie die gewünschte aus, kopiert das Programm diese Formulare in den aktuell gewählten Rechnungssatz.

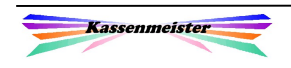

# 2.3.4 Grunddaten

Nur hier finden Sie das generelle Setup zum Formularsatz.

Sie passen den Druck z.B. an Voraussetzungen der unterschiedlichen Druckertypen an.

Außerdem legen Sie fest, wie oft die Rechnung gedruckt werden soll und welche Formulare Sie drucken wollen.

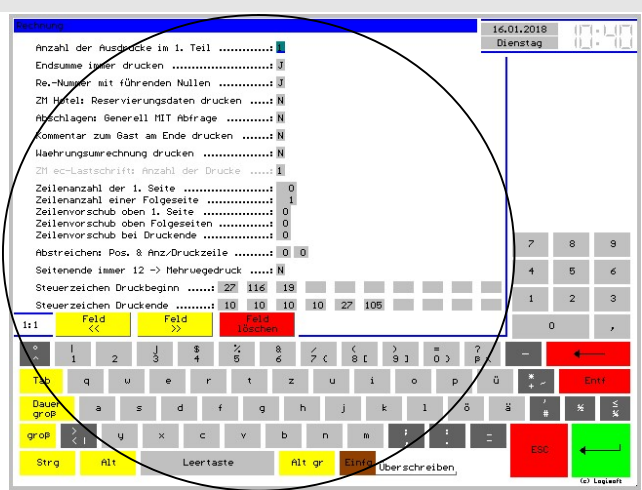

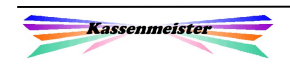

# 2.4 Info Grundseiten

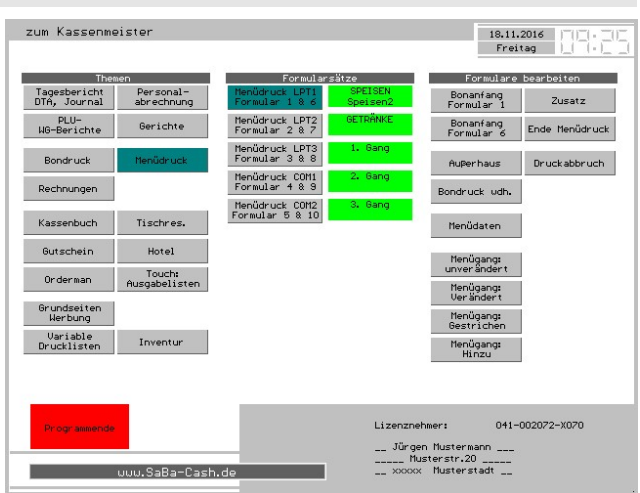

# 2.5 Zusatzmodul Menüverwaltung

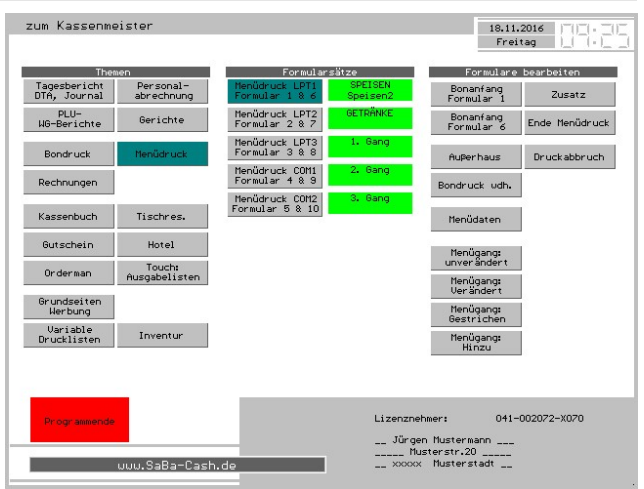

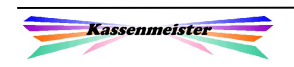

# 2.6 Zusatzmodul Gutscheinverwaltung

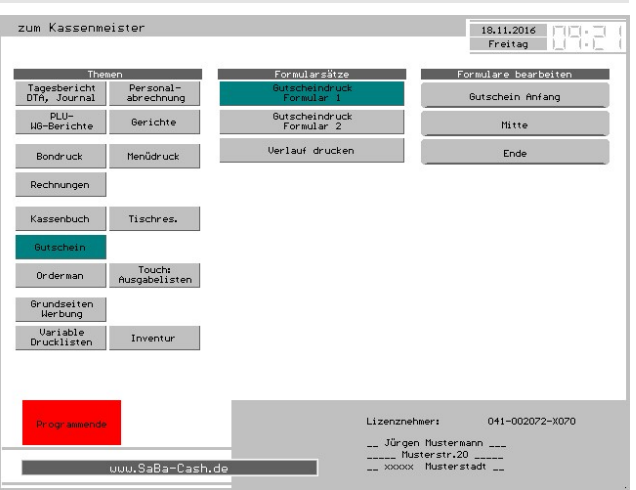

# 2.7 Zusatzmodul Orderman

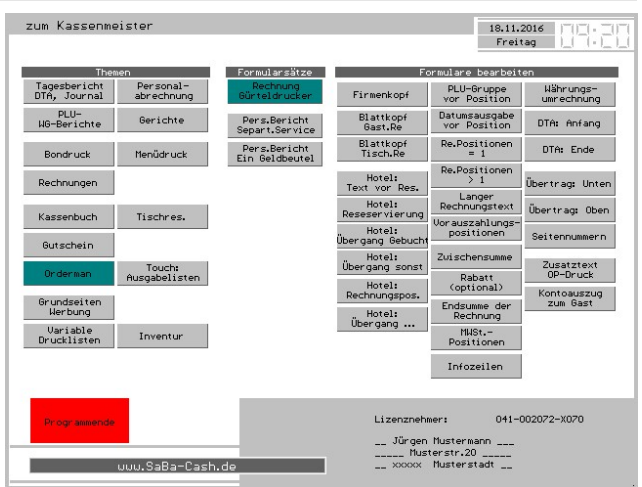

# 2.8 Grafische Zeichen verwalten

Sind bei Ihnen die bmp-Grafiken zugelassen, erhalten Sie im Formulargestalter die Möglichkeiten neue anzulegen bzw. bereits gespeicherte anzupassen.

Die Beschreibung der Punkte hier und der generelle Ablauf mit den Zeichen erklärt ein separates Handbuch!

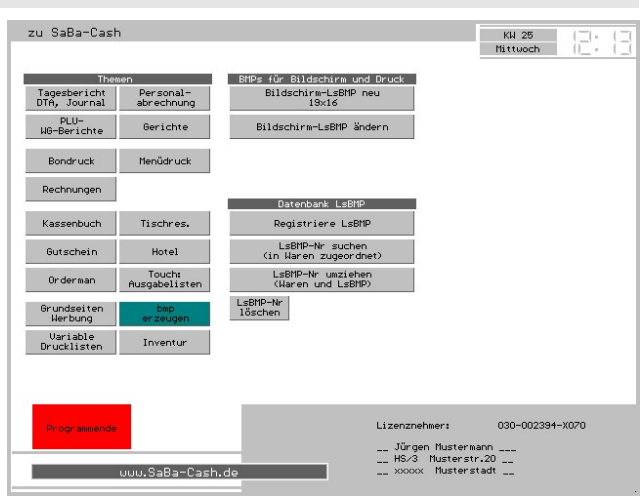

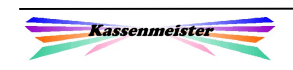

# 3. Auch das sollten Sie wissen

# 3.1 Ausgeblendete Möglichkeiten

Tippen Sie <F2> über die Tastatur, erscheinen weitere Button zur Bearbeitung.

Aus Platzmangel und zu Sicherheit ist der "Zugang" etwas erschwert.

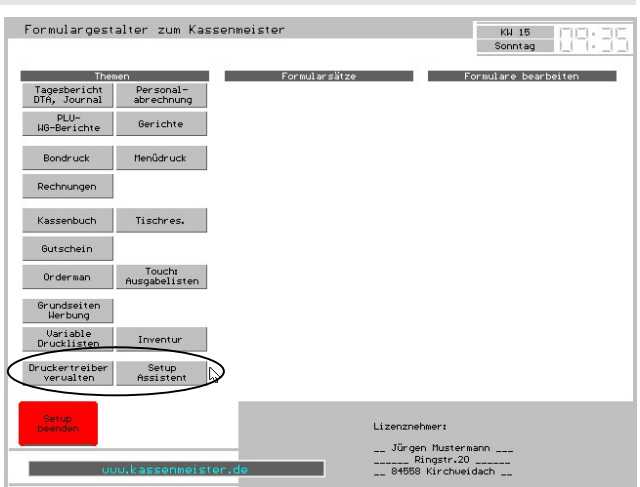

Mit dem Button ,Druckertreiber verwalten' können Sie zu Ihrem Drucker die Steuerzeichen hinterlegen. Wir bieten zwar einige Treiber an, aber gerade bei alten Druckern könnte ein weiterer Treiber notwendig werden. Bevor Sie sich jedoch durchs Programmierhandbuch quälen, probieren Sie einen EPSON-Treiber aus. Die meisten Drucker sind zumindest weitgehend epsonkompatibel!

Der "Setup Assistent" lässt das Verändern kompletter Mustersätze zu, z.B. den Bondruck auf bestimmten Druckern. Diese können bei den Formularsätzen eingefügt werden!

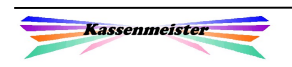